Written by super admin Thursday, 22 July 2021 15:54 - Last Updated Thursday, 22 July 2021 15:57

## Written by super admin Thursday, 22 July 2021 15:54 - Last Updated Thursday, 22 July 2021 15:57

ขั้นตอการใช้งานแอป Hilook

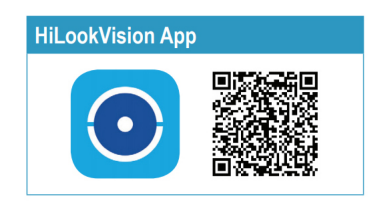

ขั้นตอนที่ 1 การติดตั้งแอป

ติดตั้งแอป HiLook จาก Apple Apps Store สำหรับมือถือ ไอโฟน หรือ Google Play Store สำหรับมือถือ แอนดรอย์

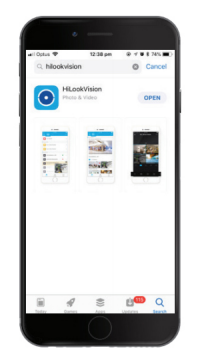

## ขั้นตอนที่ 2 อนุญาติการแจ้งเดือน

เปิด การแจ้งเดือน ทั้งหมด โดยไปที่การตั้งค่า > การแจ้งเดือน > เลือกแอป > เปิด " อนุญาตการแจ้งเดือน"

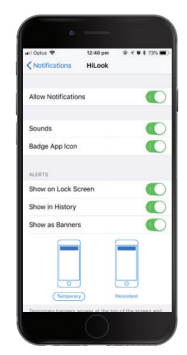

## ขั้นตอนที่ 3 ลงทะเบียนผู้ใช้งาน

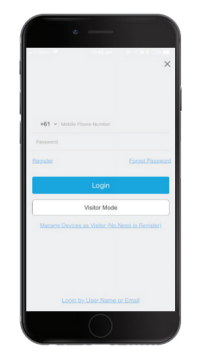

ขั้นตอนที่ 4 การตั้งค่าเครื่องบันทึกเพื่อใช่งานการดูออนไลน์ผ่านมือ ถือ

• ที่หน้าจอ DVR / NVR ของคุณคลิกขวา เข้า "Menu"

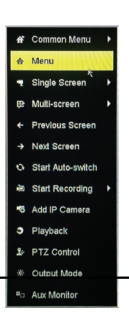

Written by super admin Thursday, 22 July 2021 15:54 - Last Updated Thursday, 22 July 2021 15:57

**BEGEFÜR BETEHNER LER LEINE PRANEN REICHNE DER HENE HENE ER HOLF IN HAUER ER DES BRUNGER ADVALIERT** DER DER